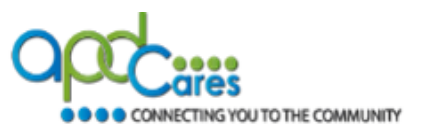

Effective immediately, and until further notice, APD Providers are no longer required to submit the TRAIN Florida account creation spreadsheet. APD providers **can** use these instructions to create their TRAIN Florida learner account themselves.

### **APD Provider Account Creation Requirements.**

APD Providers are required to enter accurate provider information into the learner account profile. APD designated staff will monitor new user accounts and will notify providers of corrections needed for accounts containing inaccurate provider information or group assignments. Providers must update the accounts upon notification. Failure to correct account information will impact the provider's Provider Discovery Review.

TRAIN Florida learners can only have one account. All providers must follow the TRAIN Florida account creation instructions below.

Prior to creating a TRAIN Florida account, the agency Provider Owner or designated staff shall:

- 1. Use the TRAIN Florida account instructions and verify if the staff or new hire has a TRAIN Florida account.
- 2. Use the APD LMS Support [Login Instructions](http://apdcares.org/providers/training/docs/apd-tf-login-instructions-learner.pdf) to help your staff login to their account if one already exists.

If your staff is unable to retrieve their login information, please contact the APD LMS Support team at [apd.lmssupport@apdcares.org](mailto:apd.lmssupport@apdcares.org)

#### **How to create your staff TRAIN Florida account.**

#### **Your staff members can only have one TRAIN Florida account.**

Verify whether your new staff member has an existing TRAIN Florida account. If they have an account, have the staff follow the [Login Instructions](http://apdcares.org/providers/training/docs/apd-tf-login-instructions-learner.pdf) and print their transcript to verify whether they have completed the APD required courses per the **iBudget Florida Handbook** – Appendix B.

#### **How to verify if the new hire has a TRAIN Florida account.**

Steps:

- 1. Login to TRAIN Florida
- 2. Scroll and locate the Hot Topics column
- 3. Locate the APD Provider Staff Roster and click on the link

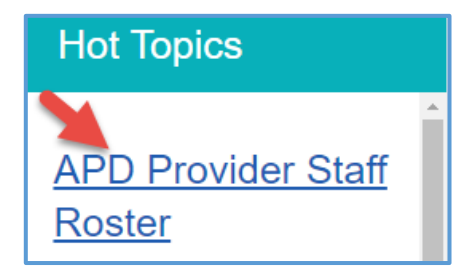

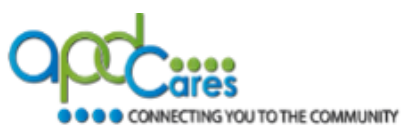

4. On the next page, locate and click on your assigned APD Region link.

Below are links to each region roster: APD - General **APD - Central APD - Northeast APD - Northwest APD - Southeast APD - Southern APD - Suncoast** 

Staff may move around from agency to agency and learner profiles get lost along the way and some profiles are just not up to date.

APD LMS is providing you with new tools to view/manage your staff roster.

Key points to remember:

- a) An active staff learner profile, if correctly identified will be listed in a region roster.
- b) If you cannot locate your learner in your region, please check in another region and APD General.
- c) Please have your staff update their learner profile, instructions are provided under #6 below.
- 5. On the next page after clicking on the region is the information for the region you selected.
	- a) The TRAIN Florida roster is a listing of all learners assigned to that region.
	- b) Click on the region spreadsheet link: [Agency-CentralRoster06212021.xlsx.](https://fl.train.org/resources/74/b2/fc/44f181326892bb30edc03a9643.xlsx)
	- c) The TRAIN Florida roster spreadsheet will download to your computer.
	- d) Open the TRAIN Florida roster spreadsheet and search for the person by last name or email address.
	- e) To locate a person, press <Ctrl> < F> keys to bring up the Find window then type the last name or email address.
	- f) All learner profiles highlighted in yellow indicate profiles that need to be updated.
	- g) If you have located the person, the account can be updated with your agency information.
	- h) If you are not able to locate the person, please look in another region's spreadsheet.
- 6. Use the [Login Instructions](http://apdcares.org/providers/training/docs/apd-tf-login-instructions-learner.pdf) and have the learner update the following account profile fields:
	- Title: Your Agency Name
	- Organization: APD Providers
	- Department: Agency Central
	- Bureau/Section: Provider ID # (If applicable)

Below is an example of the required information:

- Title: A-1 Community Choice LLC
- Organization: APD Providers
- Department: Agency Central
- Bureau/Section: Provider ID 013086000

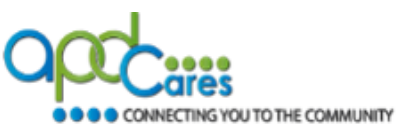

We have provided a video demo to help you: Video Demo - [How to update profile.](https://fl.train.org/resources/39/16/d1/a5fea7d0ab62f53d1ca18b6fe5.mp4)

7. Once the account is updated, please have the person print their transcript and verify if they have completed the APD required courses per the [iBudget Florida Handbook –](https://apd.myflorida.com/providers/docs/IBudget%20Handbook%20-%20Appendix%20B%20-%20Training%20Requirements%20-%20Sept%202015.pdf) Appendix B. If they have not completed the APD required courses use this link [APD-Required courses](http://apdcares.org/providers/training/docs/apdreqcourses.pdf) to locate and complete the APD required courses.

Note: If they believe they have an account and you cannot find it, email APD LMS Support at [apd.lmssupport@apdcares.org](mailto:apd.lmssupport@apdcares.org) with the new hire, perspective employee or independent contractor full name and email address, your agency title and provider ID number.

#### **How to create a TRAIN Florida account.**

If the new hire, perspective employee or independent contractor does not have an account, follow the instructions below and create an account for them. All accounts **must** have accurate agency information.

Key point to remember:

- All accounts must have an individual, unique, active, email address. Accounts cannot share an email address.
- Follow the account creation instructions. It will help you successfully create an accurate account, have the employee listed on your agency TRAIN Florida roster and will help you during the Provider Discovery Review.

We have provided a video demo to help you: *Video Demo - [How to Create Account.](https://apd.myflorida.com/providers/training/docs/HowtoCreateAccount.mp4)* 

#### **Use the Steps Below to Create Your Account:**

- 1. Click on this link to open the [TRAIN Florida login page](https://www.train.org/florida/welcome)
- 2. On the Login Page, click on "Create an Account"

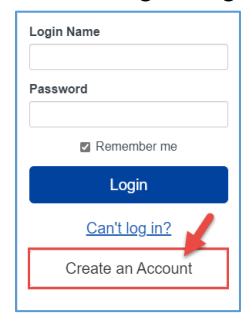

- 3. On the next window, enter the following information:
	- **a) Login:** Enter the first name, period, last name Example: John.Smith
	- **b) Password:** Enter the desired password
	- **c) Confirm Password**: Enter the same password
	- **d) Email:** Enter a valid email address
		- **NOTE:** All staff members **must** have an email address Staff cannot use/share the same email address.
	- **e) First Name**: Enter the First Name, Example: John (Do not use Upper Case)

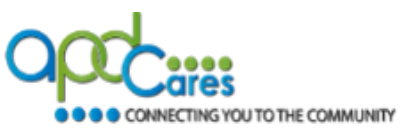

- **f) Last Name**: Enter the Last Name, Example: Smith (Do not use Upper Case) **g) Time Zone**: Select correct time zone **h) Zip Code** Enter the work or personal zip code
- 
- **i) TRAIN Policies** We recommend that everyone read the policies and check the box
- **j) Manage Group** Select and join the **APD General** group
- **k) Contact** Add a phone number
- **l) Address City:** Enter the work city
- **m)** Address Street: Enter the work street address
- **n) Organization Enter APD Providers (Exactly)**
- **o) Department Enter Your Assigned Region (Example: Agency – Central)**
- **p) Bureau/Section Enter agency's Provider ID Number (Example: Provider ID –**
	- **013086000, Leave blank if you do not have one)**
- **q) Title: Enter your Agency Name (As listed on Provider Agreement)**
- **r) Professional Role** Check Human Services Personnel
- **s) Work Settings** Check Official Public Health Agencies; then Select State / Territory

Click the Save button Click the Close button

## **Congratulations!**

You should see your TRAIN Florida Home Page.

# **How to Locate the APD Required Courses:**

Use the **[APD-Required courses](http://apdcares.org/providers/training/docs/apdreqcourses.pdf)** document to locate the APD required courses:

All providers must use the APD Training Plans. It is expected that all providers, perspective employees and independent contractors review the [iBudget Florida Handbook –](https://apd.myflorida.com/providers/docs/IBudget%20Handbook%20-%20Appendix%20B%20-%20Training%20Requirements%20-%20Sept%202015.pdf) Appendix B training requirements and watch the TRAIN Florida APD required courses in its entirety.

Additional information is located on the APD [Training](https://apd.myflorida.com/providers/training/) Portal.

## **Contact APD LMS Support**

If you have a question or require further assistance, we are just an email away!

TRAIN Florida APD Support Team Hours We are available to help Monday-Friday, 8am-5pm EST (excluding holidays) Email us at [apd.lmssupport@apdcares.org](mailto:apd.lmssupport@apdcares.org)

The APD LMS Support team answers emails in the order that they are received. Please do not send multiple emails for the same subject and allow a minimum of five business days to complete your request.

Please do not contact the Public Health Foundation (PHF), the Florida Department of Health (DOH) or APD Help Desk, regarding TRAIN Florida.